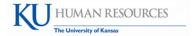

# HR/Pay

# Heads Up Report Procedural Reference

(adapted from KUMC)

The Heads Up Report is a tool to help managers track their employee's time for a pay period. It displays time awaiting approval (including exceptions) and approved time. Reports for Absence Requests are also included.

#### **Navigation and Run Control**

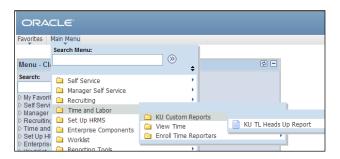

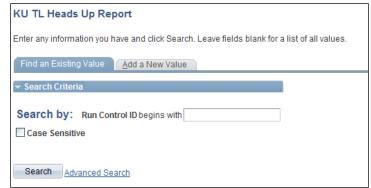

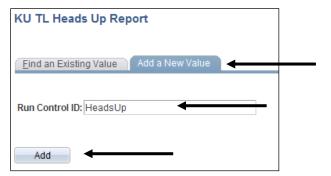

Click Main Menu > Time and Labor > KU Custom Reports > KU TL Heads Up Report.

2. PeopleSoft prompts you for a Run Control ID.

If you have previously created a Run Control, click the Search button.

3. If you have not previously created a Run Control, click **Add** a **New Value**.

You can use any name as long as it does not contain spaces or special characters. You can use the report name, if that makes it easier to remember. For example, for this report it would be HeadsUp (no spaces).

4. Click Add

The next time you run the report you will use the Run Control name created in this step.

#### **Selection Criteria**

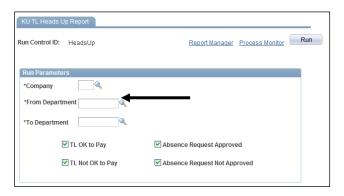

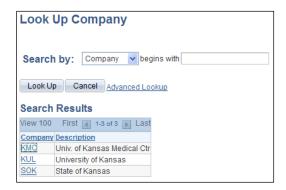

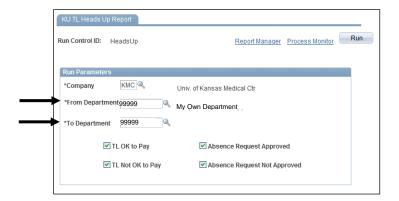

- 1. PeopleSoft displays the Criteria Page for the Report.
- 2. Click (Look Up) button for company.

3. Select KUL.

Enter Department Number in both From and To fields.
 (7 Digit "HR" Department)

# Selection Criteria (continued) Run Report

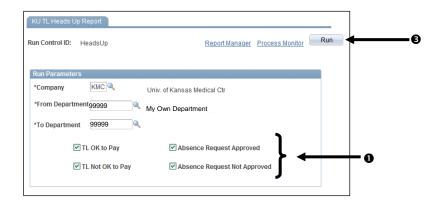

#### **Process Scheduler Request**

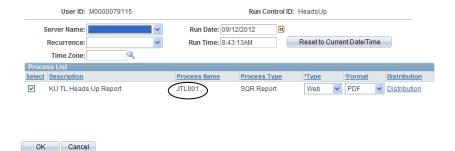

Step 4 Process Name for the Heads Up Report is JTL001.

1. There are four check boxes which determine the data for the report.

| Check Box                    | Data Included                                              |
|------------------------------|------------------------------------------------------------|
| TL OK to Pay                 | Approved Time                                              |
| TL Not OK to Pay             | Time needing to be approved including time with exceptions |
| Absence Request Approved     | Approved Absences                                          |
| Absence Request Not Approved | Absences needing approval                                  |

- 2. Check/Uncheck boxes to get desired data.
- 3. Click Run .

- 4. No changes are needed on this screen.
- 5. Click OK .

#### **View Report**

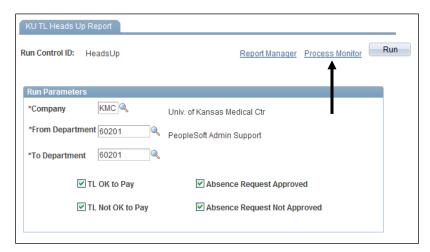

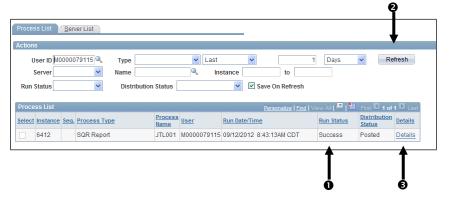

#### 1. Click Process Monitor link.

This will display the Process List which shows the progress of generating the report. The Process List also contains the link for printing the report.

#### 2. Note Run Status. 0

| Run Status | Description                       |
|------------|-----------------------------------|
| Queued     | Report is in line to be processed |
| Initiated  | Report has started                |
| Processing | Report is in process              |
| Posting    | Report is being finalized         |
| Success    | Report is ready to print          |

Click Refresh 2 until Run Status displays Success and Distribution Status = Posted.

(May need to wait a few minutes and refresh again.)

#### 3. Click **Details** link. **⑤**

#### **View Report** (continued)

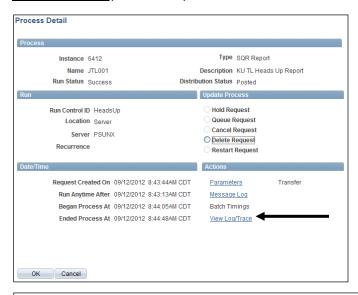

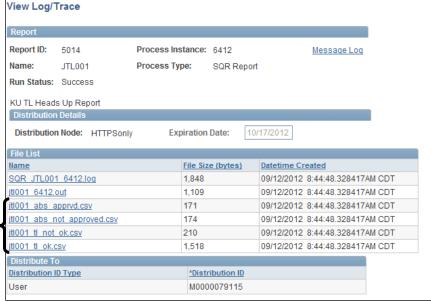

4. Click View Log/Trace link.

Note that each requested report is in a separate CSV file.

5. Click the file to open.

PeopleSoft will launch Excel and open the file. You may see a File Download dialog box. If so, click Open button to open the file.

### View Report (continued)

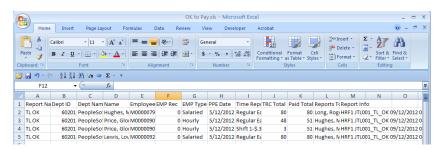

The data will display in a spreadsheet.